# Farm to Show User Guide

It is now a legal requirement that all pig movements be recorded electronically.

To do electronic pig movement licences you will first need to log onto [www.eaml2.org.uk](http://www.eaml2.org.uk/)

You will then need to enter your user name & password on the registered user section and click login.

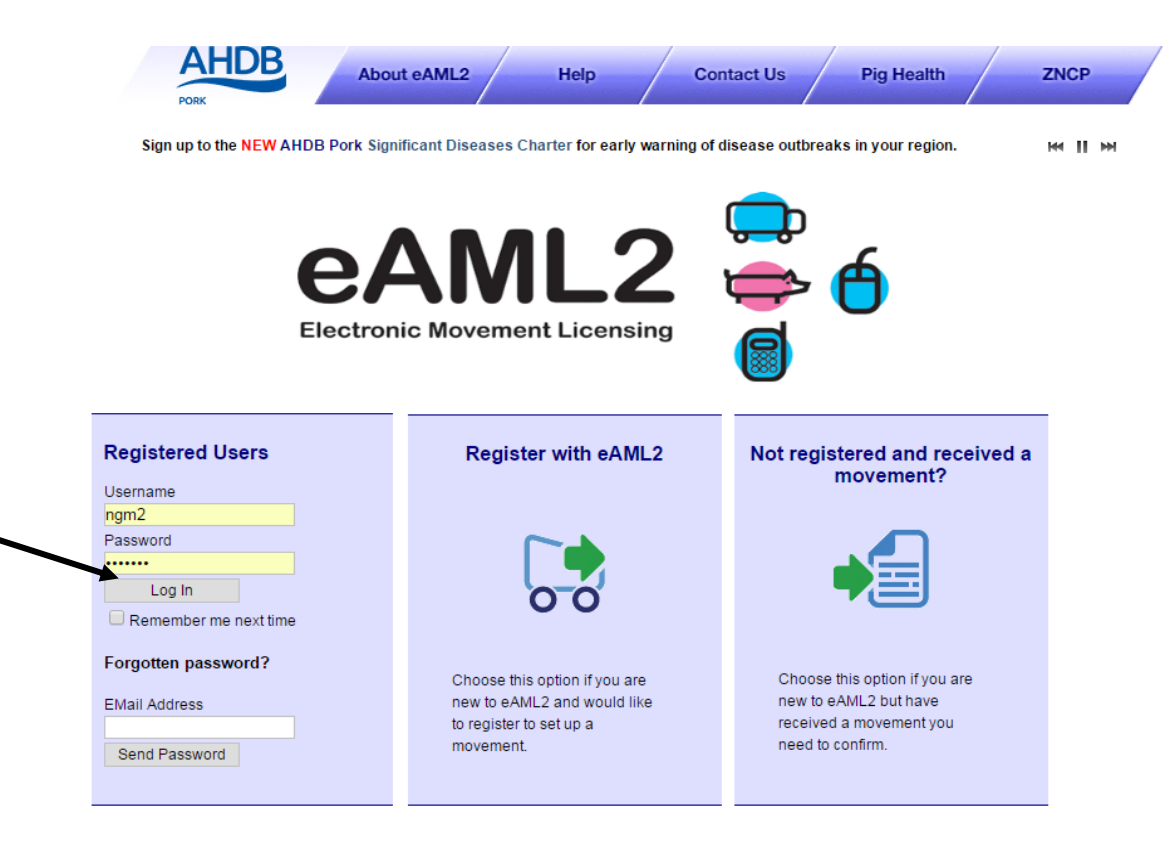

#### eAML2 Contact Details

Helpline: 0844 335 8400\* \* Calls are charged at 5p/minute plus your phone provider's access charge

#### **Bureau Service & Helpline Opening Times**

Please be advised that the Bureau and Helpline Service Office Operating hours are Monday - Friday 9am til 5pm and does not operate over the weekends or English bank holidays.

# **Producer Services**

**修Edit Content** 

# **Movement Management**

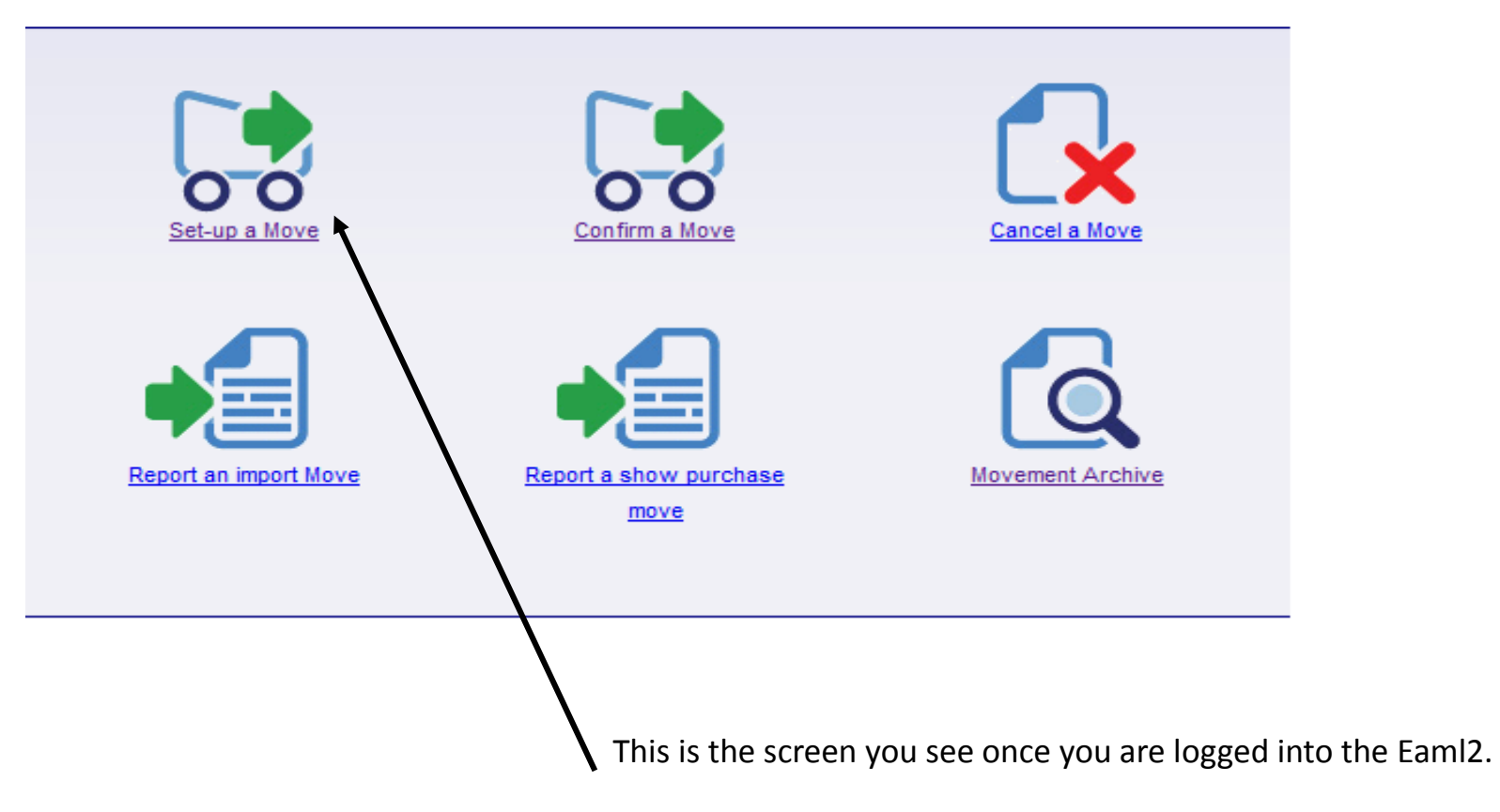

Click onto 'set up a move' in order to set up a movement licence

#### **Pig Hub Data Management**

Data about your site that is used to pre-populate movements will now be managed via the Pig Hub. You can review your currently saved data on the next screen or click the button to visit the Pig Hub to manage your data now.

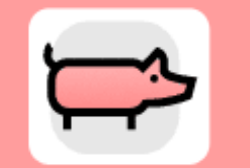

**Producers** 

**NEW Significant Diseases Charter** 

Sign up for early warning of disease outbreaks in your region.

Edit Content

# Set up a movement

缘Edit Content

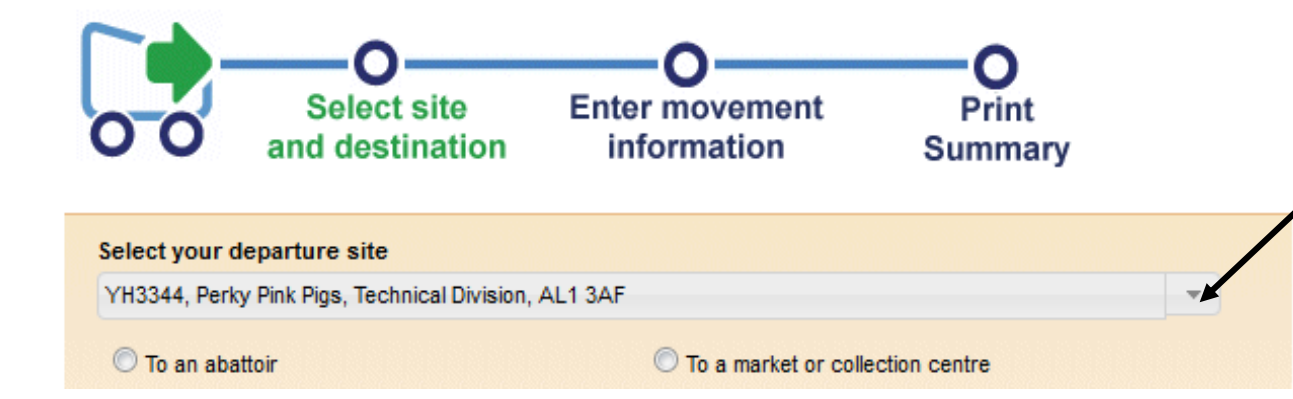

You will now see this screen - you may have to scroll down to see your departure site which should already be pre-populated.

If you have more than one holding tap the arrow to select the correct one from the drop down list.

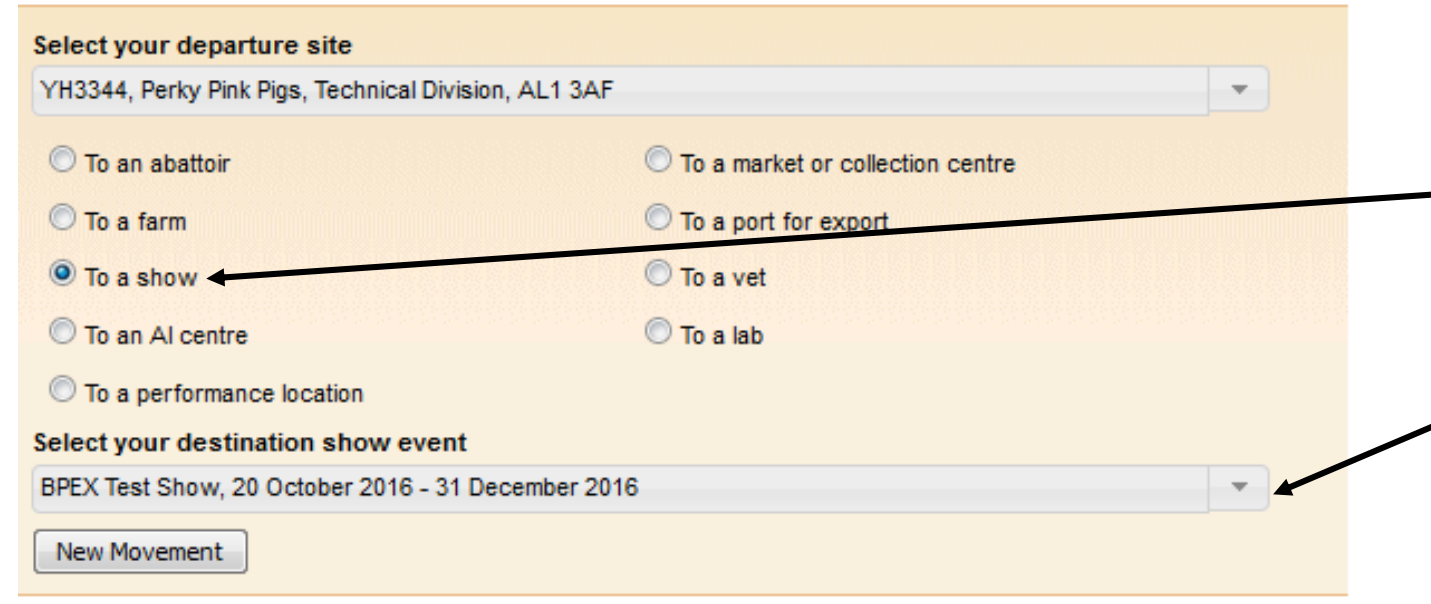

Select 'to a show' and click 'select your destination - show event'

The show you are looking for should be on the drop down menu when you tap the arrow to bring up  $\rightarrow$  the show list.

Click onto the show you are going to, and click the 'new movement' button at the bottom of the screen.

# **If you cannot locate the show you are looking for please call the eAML2 helpline on 0844 335 8400**

### **Production Details**

#### Hide Message

#### PLEASE READ BEFORE SETTING UP ANY MOVEMENTS

Your production details are now managed via the Pig Hub. Please take a moment to review your currently stored data below. If any of the information needs updating, please use the quick links provided to visit the Pig Hub to make any changes.

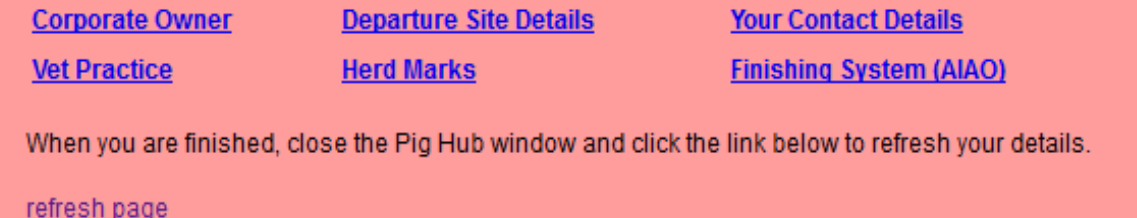

Edit Content - Title Text

Edit Content - Message Text

# **New eAML2 movement**

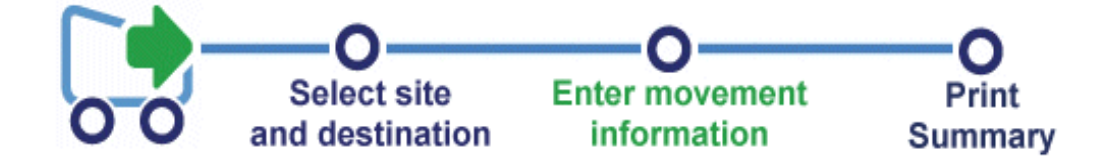

## **Production details for Perky Pink Pigs ()**

To hide the site details of this movement please click here

Once you have selected your destination and clicked the 'new movement' button, a licence screen will load and you will see this at the top of the page.

You need to scroll down in order to start filling out your movement licence.

### To hide the site details of this movement please click here

### \* fields are compulsory

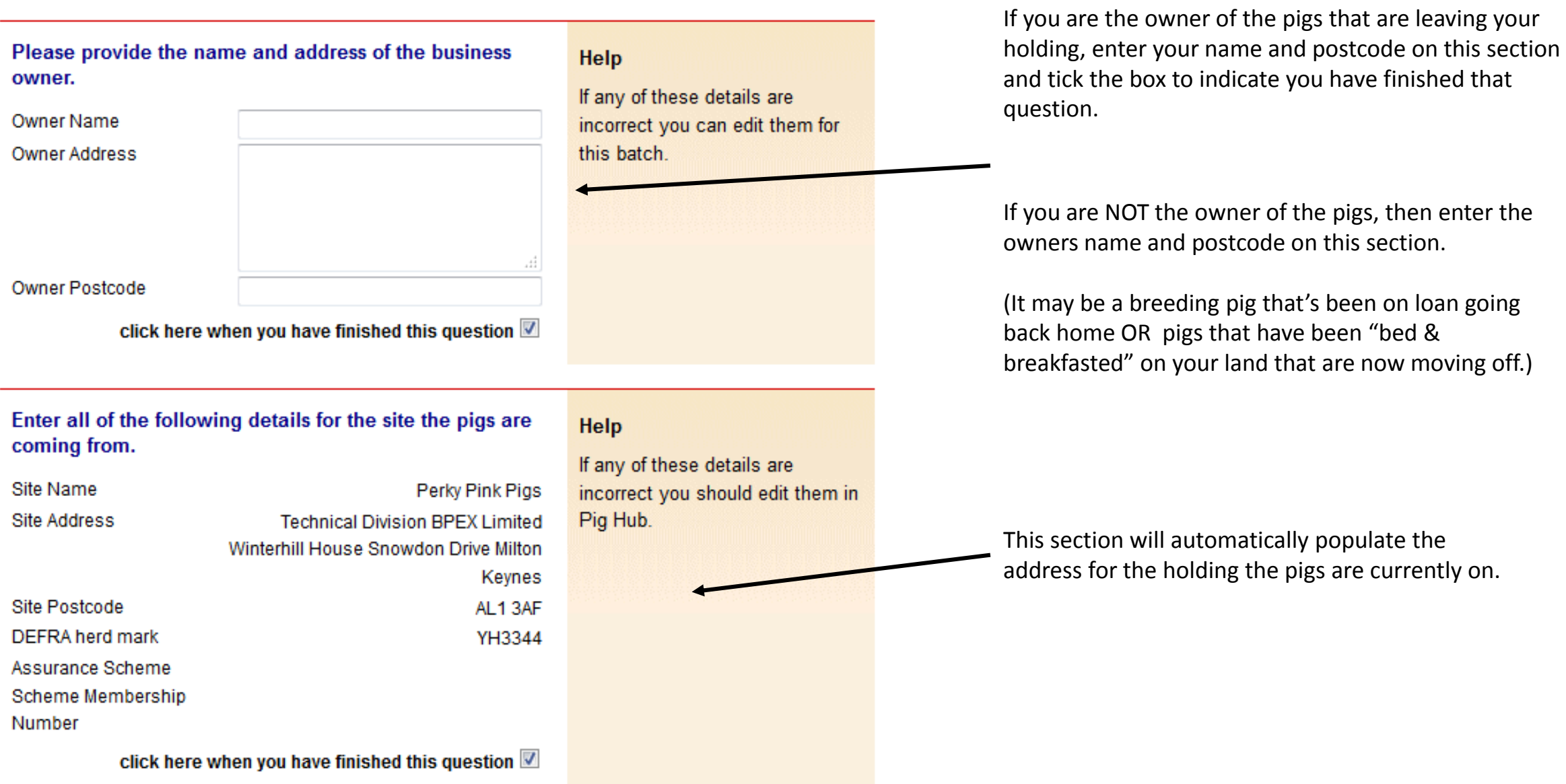

# Enter details of the contact for this batch.

# Of This answer is complete.

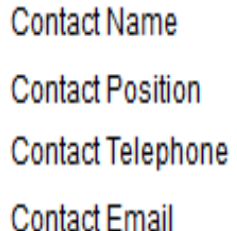

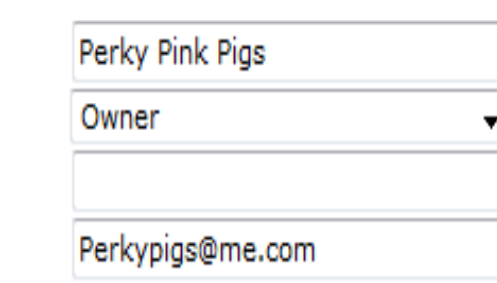

click here when you have finished this question V

Help

The contact person is the person nominated by the owner of the pigs to provide Food Chain Information for the pigs on the site. The contact person must have, or be provided with, all the relevant information about the site and the pigs in the consignment.

Some sections you will see are already completed for you along with the tick boxes, others you will manually need to complete.

# Enter departure CPH for this unit.

Departure CPH\*

33/444/5555

click here when you have finished this question V

# Enter details of the vet practice responsible for this site.

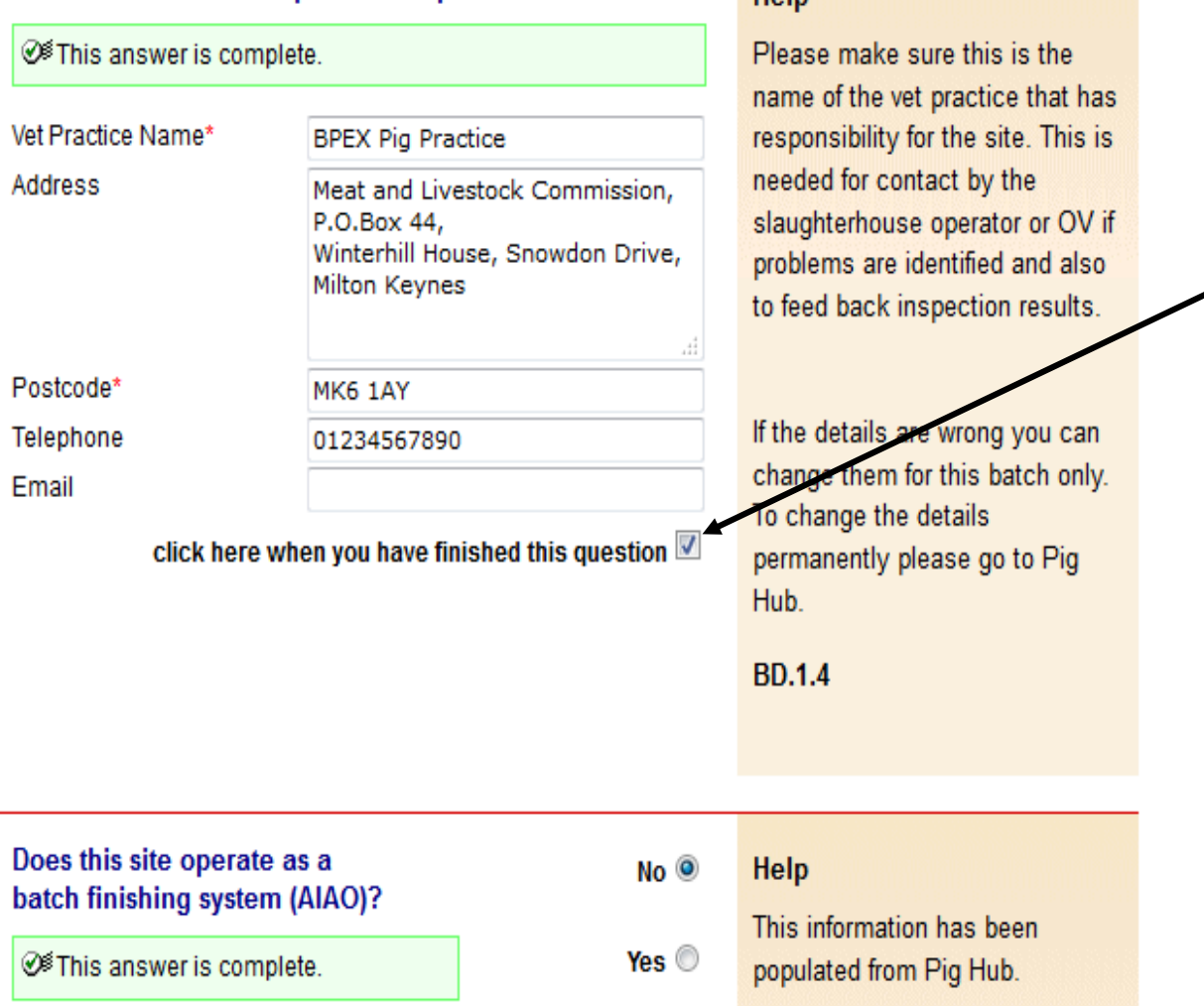

Holn

# Please enter as a minimum the name and the postcode of your registered vet, ensuring you tick the box.

If you don't yet have a registered vet, then please enter the details of the vet you would use if you were to have a medical emergency.

### Batch finishing system?

This is an **'All in-All out'** pig production system for **large pig producers.**

# **AML2 / FCI Movement Details**

# **AML2 / FCI Movement Details**

To hide the details of this movement please click here

\* fields are compulsory

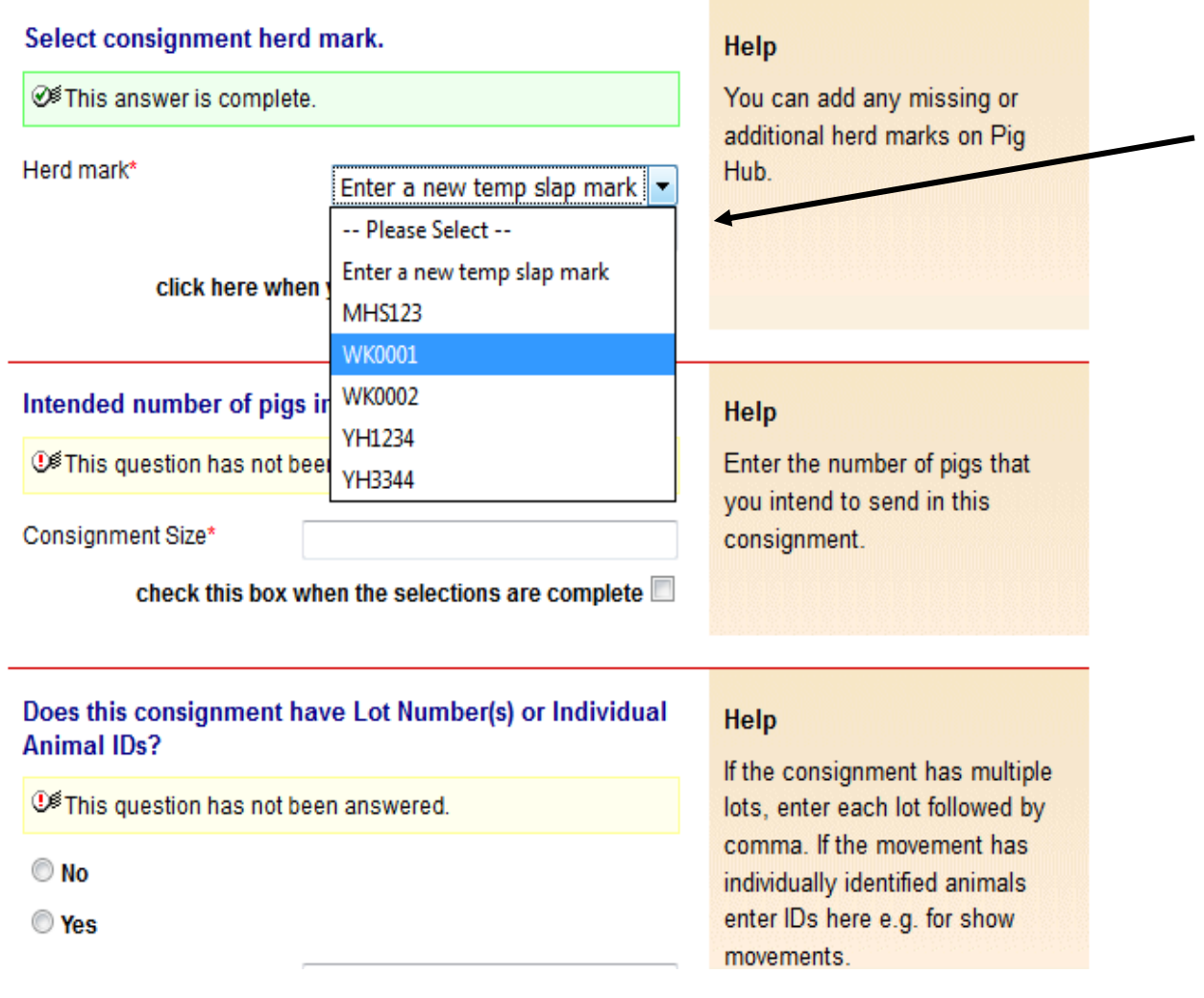

The only Herd mark that should be used here, is the herd mark APHA have given to you when you registered as a pig keeper.

### **AML2 / FCI Movement Details**

To hide the details of this movement please click here

#### \* fields are compulsory

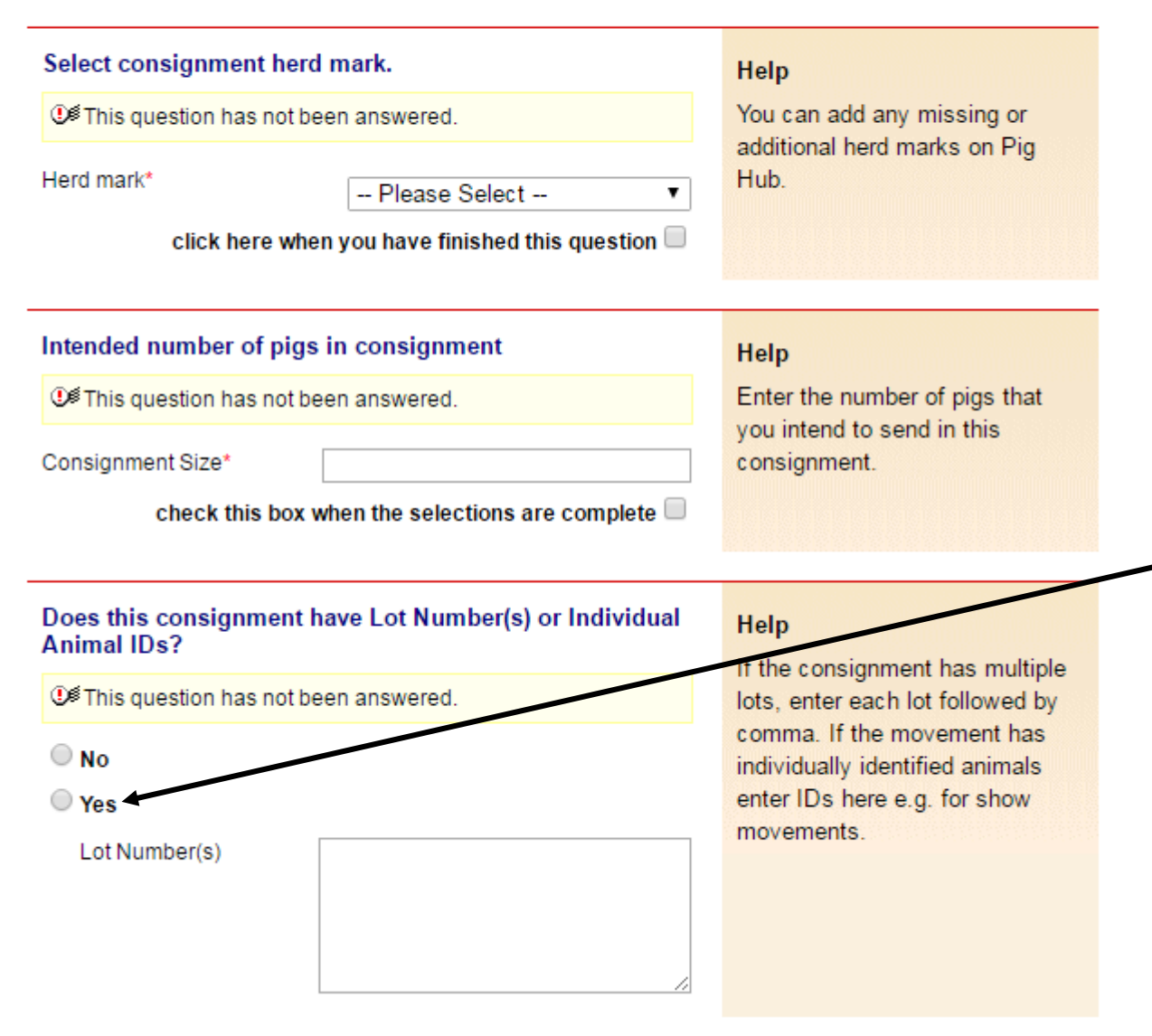

If your tags also have individual numbers as well as your herd mark,

select 'YES' and note any individual numbers here with a comma and space between each one

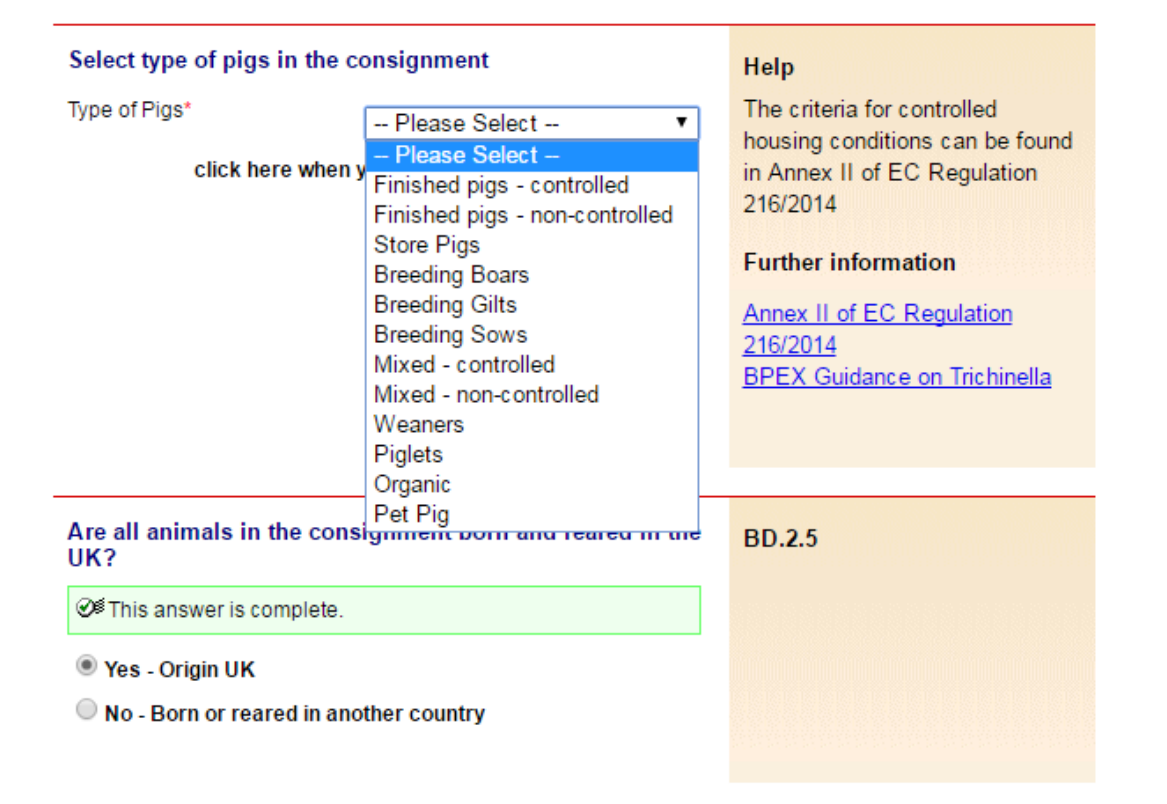

Select the 'type of pigs' you are taking to the show, remembering to tick the box to show you have finished the question.

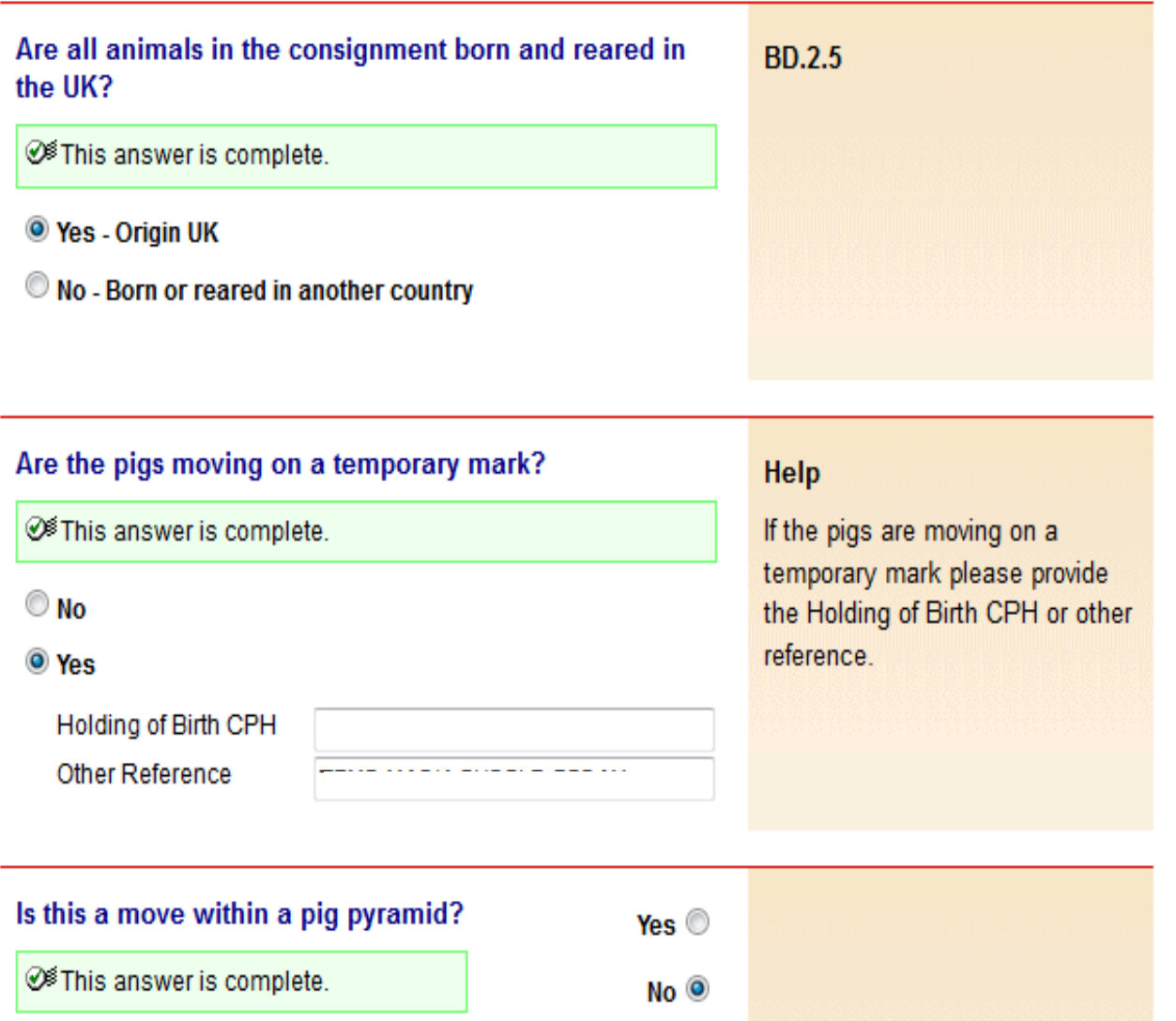

Don't forget to tick the boxes as you move through completing your movement licence remembering that some may already be ticked for you. Once questions are complete and have been ticked they will 'turn green'

#### Enter details of your transporter

<sup>O</sup><sup>\$</sup>This question has not been answered.

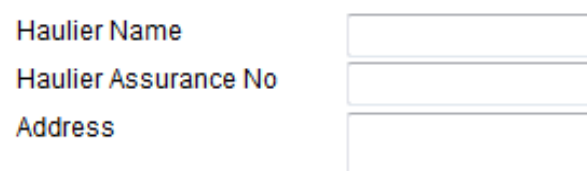

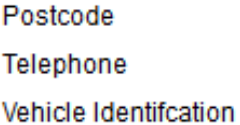

click here when you have finished this question

Enter anticipated journey details

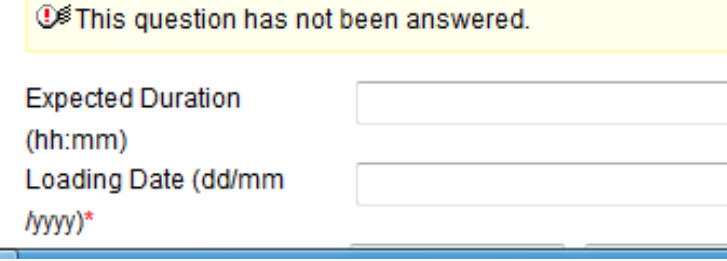

### **Help**

Click on the link below to select a Red Tractor assured haulier & vehicle. If you are using an unassured haulier, enter the details on the left.

If self-hauling select from drop-down menu.

If vehicle registration unknown confirm later by text or online.

**AML.1.3** 

Click here to select haulier Click here to select haulier ..........................

#### Self Hauling

**Destination Hauling** Perky Pink Pigs Mr T Trucker **Haulier Name** Porko Meats Ltd Test Haulier 2015 Porko Meats Ltd **Early Morning Farm** pig hub test abattoir 2 You need to enter the details of who it is that is transporting the pigs to the show.

By selecting 'self hauling' this will pre-populate your own details onto the license.

Please enter the vehicle number plate in the 'Vehicle Identification' box.

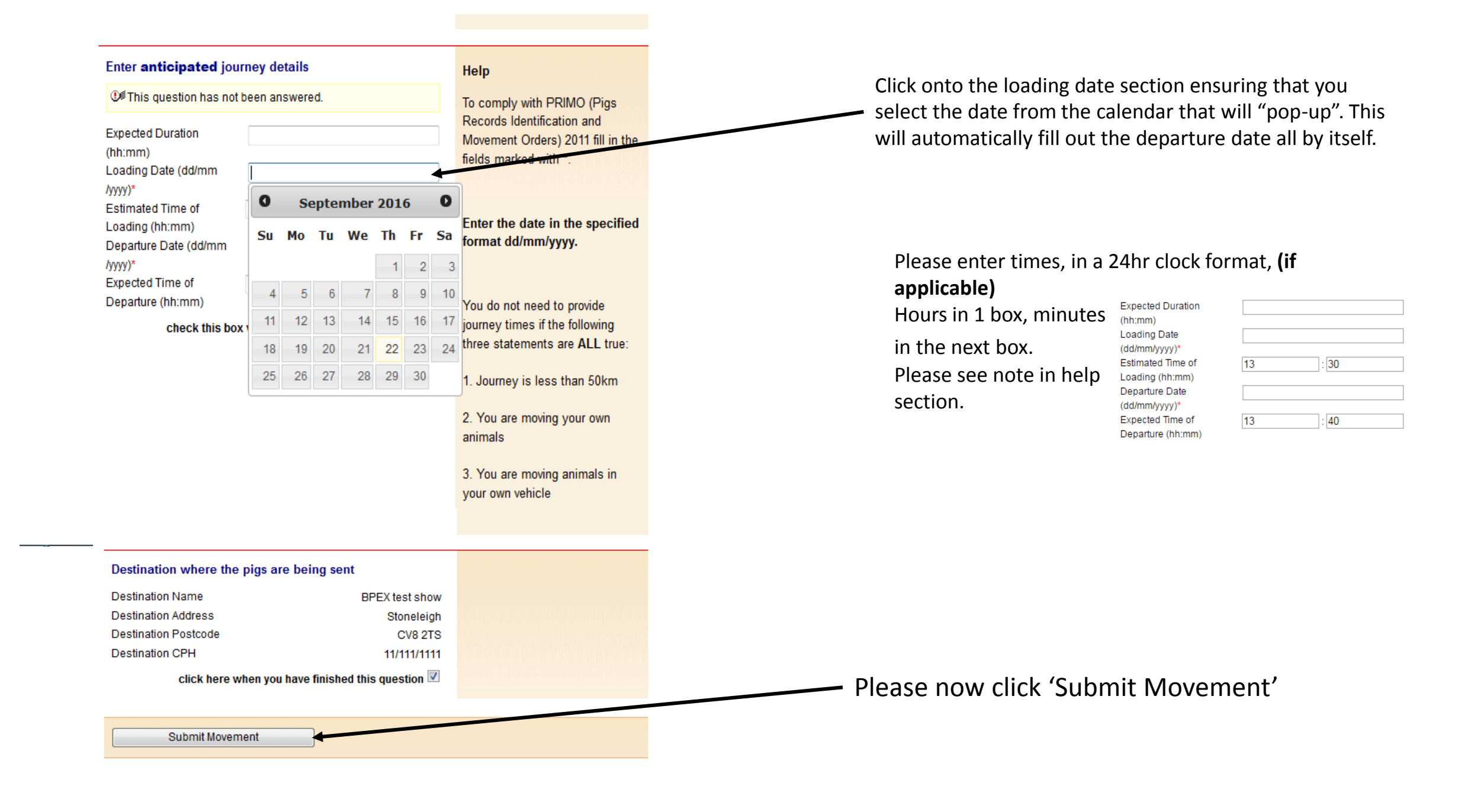

### This movement is pending - please print the summary If you think you may **sell your pigs** at the show, then please print several of the '**show sales Enter movement** Select site Print **form'**. Manually enter the details of the sale, and destination information **Summary** including the reference number of your license Thank you for submitting your movement. If you intended to eell any animals at any of the shows then going TO the show. you must take a Show Sales Form with you. The purchasers can then use the form to transport the animals they buy back to their holding. **Edit Content** Click here to print the Haulier Summary to give to haulier Click here to print the licence **TO** the show. You only need to print a single copy to hand to your haulier. Add another movement to your trip You MUST create your movement FROM the show NOW As you are making a movement to a show ground you must now choose one of following options for your movement off the show ground. If you are returning home click here

If you are going to another destination click here

**On this screen you can see several things:**

Send to another place

Back to home from show

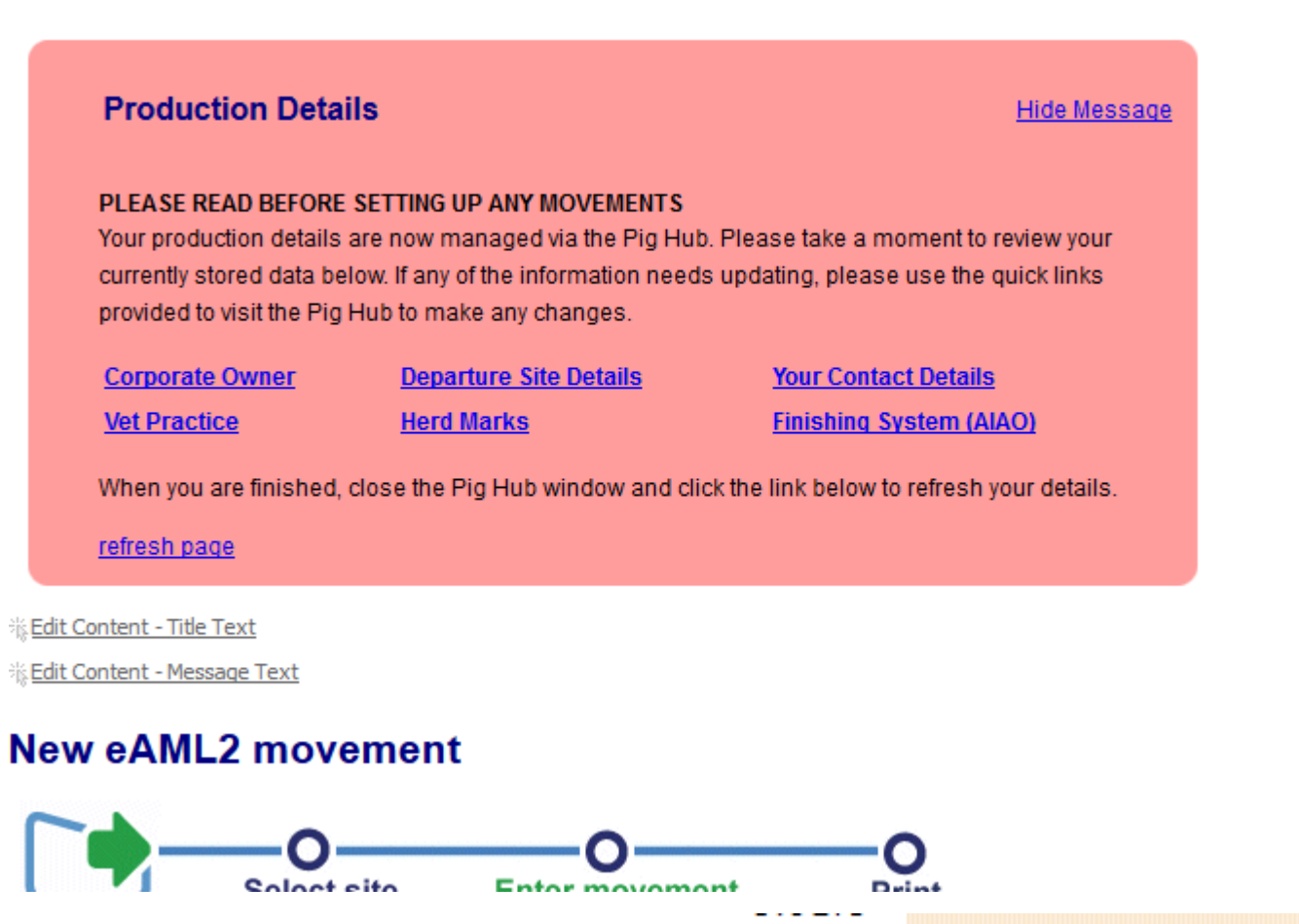

click here when you have finished this question V

11/111/1111

**Destination CPH** 

Submit Movement

This is the new license screen for your return journey FROM the show.

Scroll to the bottom of the screen and add in the date of your return journey and click 'Submit Movement'

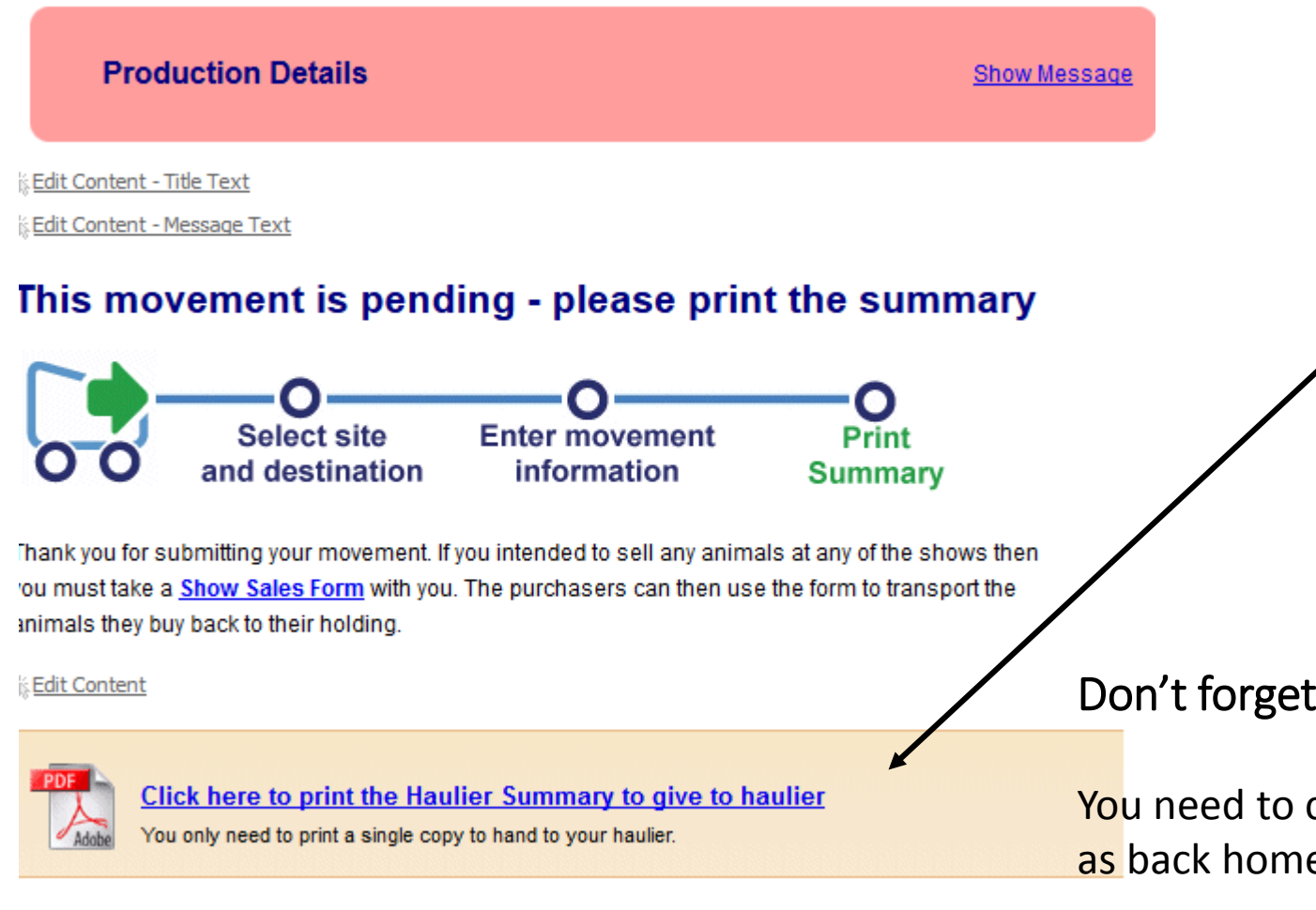

You can now print the haulier summary for your journey FROM the show

Don't forget to Confirm your show movement

You need to confirm both the movement TO the show as well as back home FROM the show

If you also sold pigs at the show then you will need to amend the number of pigs that came home and state the reason why the intended number of pigs has been reduced.